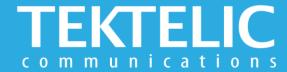

# MEMO Quick Start Guide

## Commissioning

#### **Prior Activating the device:**

- Ensure the device is provisioned on the Network Server/Application
- Ensure the local LoRa Gateway has also been provisioned on the Network Server
- Ensure a local LoRa Gateway is online and within range of the device
- Apply desired custom configurations

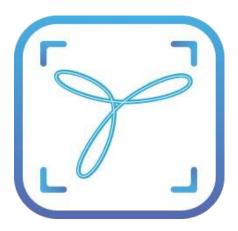

### **Commissioning the Device Using LeapX Application**

To install LeapX Application, please search for "TEKTELIC LeapX" on the Google Play Store or the Apple App Store. Once the app is installed, you can create an account or log in using the username and password of your existing TEKTELIC account. Then follow the in-app instructions online.

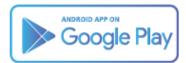

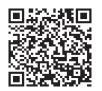

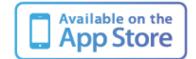

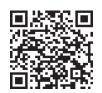

**Note:** if you have questions about using device please refer to TRM document on **knowledgehub.tektelic.com**.

## **Configuration & Customization**

To apply a custom configuration, image, fonts or firmware for the touch controller to the device:

- Connect the USB Micro B port on the device to the USB port on your computer using a USB – Micro USB Type B Cable and press the reset button hole on the bottom of device
- Wait until computer connects the device as a Mass Storage Device
- Add or update the configuration files and images on the device and unplug USB Cable when done

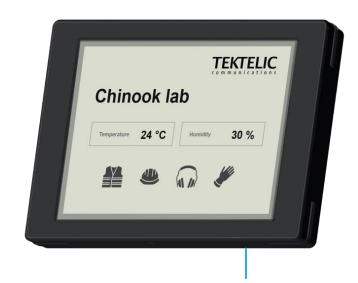

Reset Button Hole

**Note:** if you have questions about using device please refer to TRM document on **knowledgehub.tektelic.com**.

# **Activating the Device**

#### To Activate the Device:

Remove Pull Tabs on back of device.

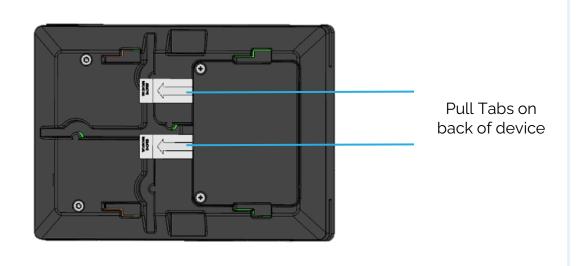

#### **Default Reporting Periods**

| Configuration Name | Default Reporting Periods |
|--------------------|---------------------------|
| Battery Status     | 1 hour                    |
| MCU Temperature    | Disabled                  |

To make changes to the default data reporting periods, please refer to the knowledge base on **knowledgehub.tektelic.com**.